# GUIA PARA O ALUNO UNIJALES

Manual de orientações de aulas online na Unijales usando o Teams

# Sumário

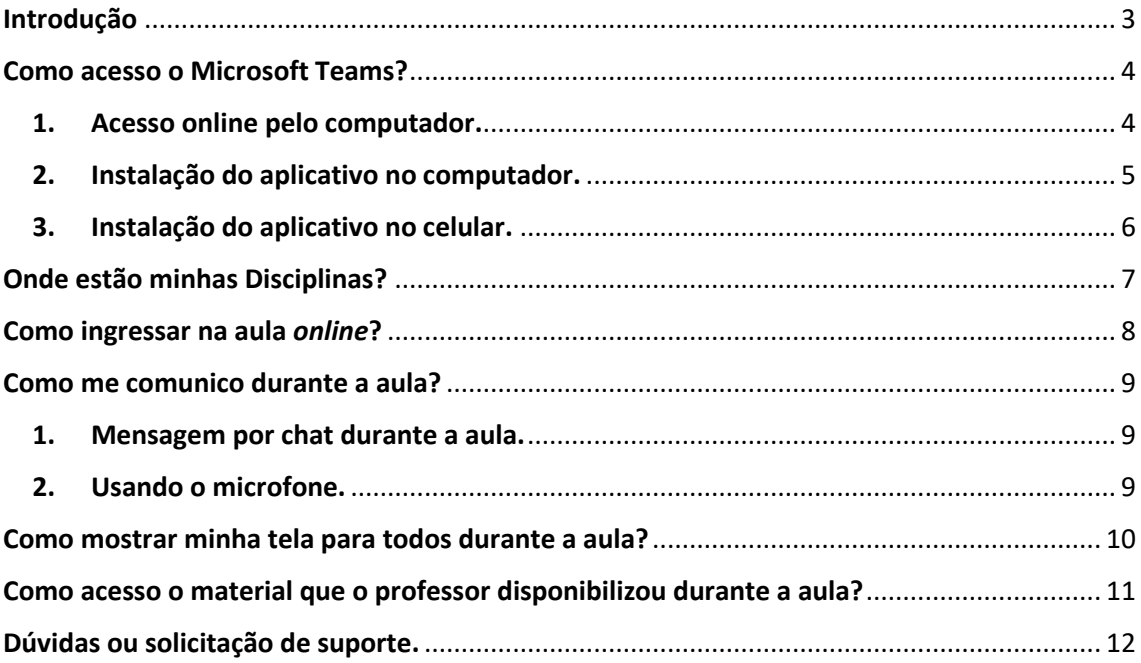

## <span id="page-2-0"></span>Introdução

Caro(a) aluno(a)!

Este guia tem como finalidade auxiliá-lo(a) neste período temporário de realização das aulas *online*, oferecendo suporte para sua participação e realização das atividades pedagógicas, por meio da plataforma *Microsoft Teams*, e fornecendo orientação para acesso e uso da ferramenta.

As aulas ocorrerão no mesmo horário em que aconteciam antes do recesso. Para o acesso você utilizará seu computado, tablet ou celular com acesso a internet para o acompanhamento das aulas *online*.

Este material, explicará passo a passo como acessar esses novos ambientes.

Bons estudos!

### <span id="page-3-0"></span>Como acesso o Microsoft Teams?

O acesso pode ser realizado de forma *online* no computador, instalar o aplicativo em seu computador ou instalar o aplicativo no tablet ou celular.

Obs: Em todas as formas de acesso, é necessário informar o seu e-mail institucional (@unijales.edu.br) e sua senha (a mesma utilizada para acessar o portal do aluno).

#### <span id="page-3-1"></span>**1. Acesso online pelo computador.**

• Abra um navegador de internet (Google Chrome por exemplo) e insira a url https://www.microsoft.com/pt-br/microsoft-365/microsoft-teams/groupchat-software

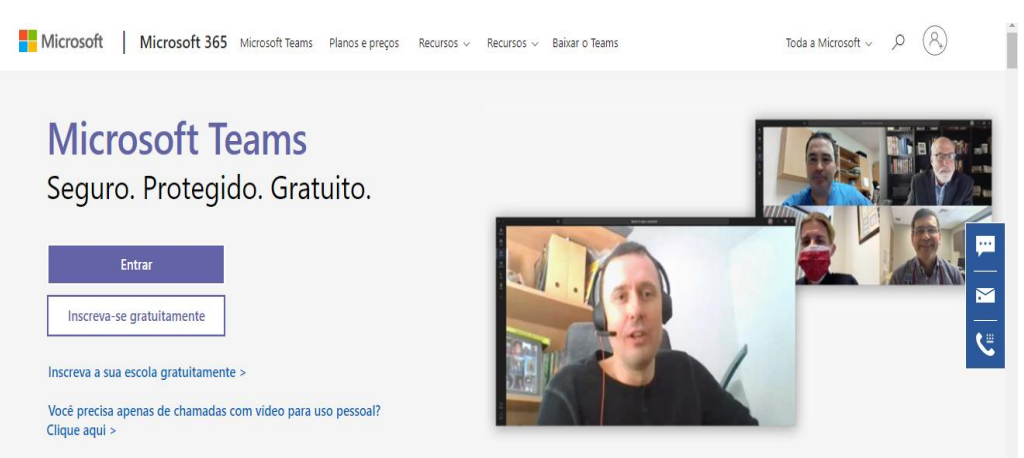

• Será exibida a seguinte tela:

• Para realizar o acesso a plataforma clique no ícone conforme ilustra a imagem a seguir:

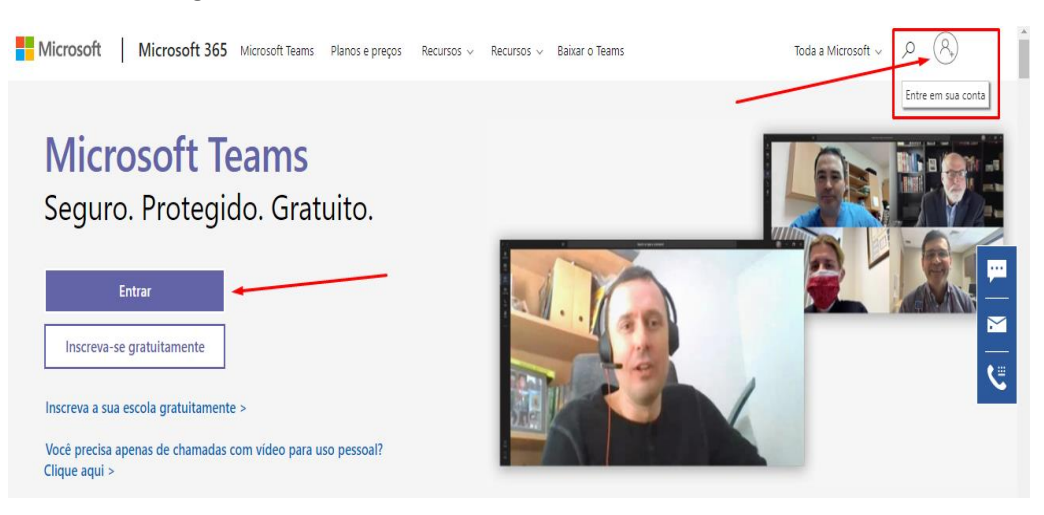

• Será solicitado o e-mail institucional (@unijales.edu.br) e em seguida a sua senha.

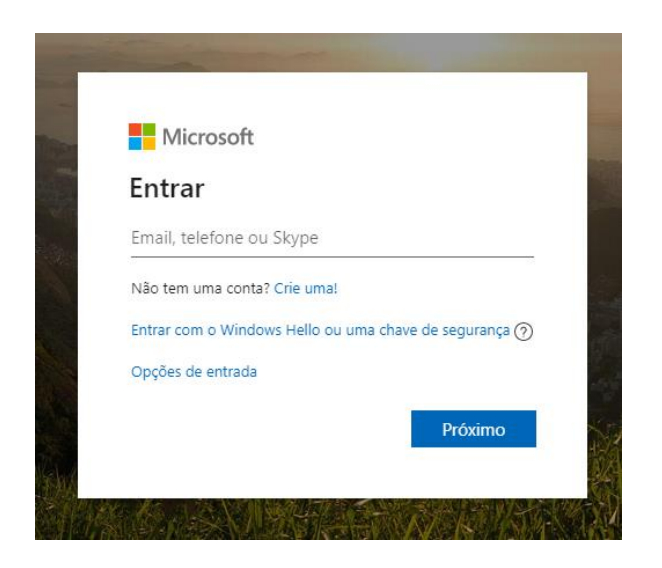

#### <span id="page-4-0"></span>**2. Instalação do aplicativo no computador.**

- Siga os passos para acessar o *Microsoft Teams online*.
- Após entrar no ambiente *online*, clique no ícone conforme a imagem abaixo.

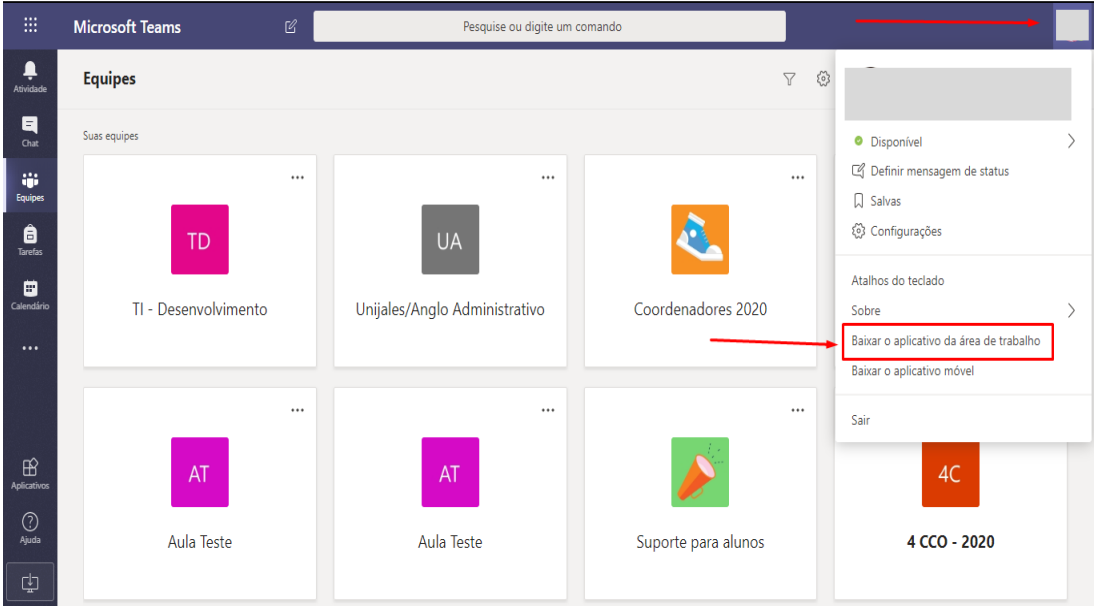

- O *download* do aplicativo para o seu computador será iniciado. Após o término do *download*, clique no arquivo baixado para realizar a instalação.
- Durante a instalação será solicitado o seu e-mail institucional (@unijales.edu.br) e sua senha.

### <span id="page-5-0"></span>**3. Instalação do aplicativo no celular.**

- Acesse a loja de aplicativos do seu celular (Play Store para dispositivos Android e Apple Store para dispositivos IOS).
- Procure por Microsoft Teams e realize a instalação.
- Insira seu e-mail institucional e sua senha.

## <span id="page-6-0"></span>Onde estão minhas Disciplinas?

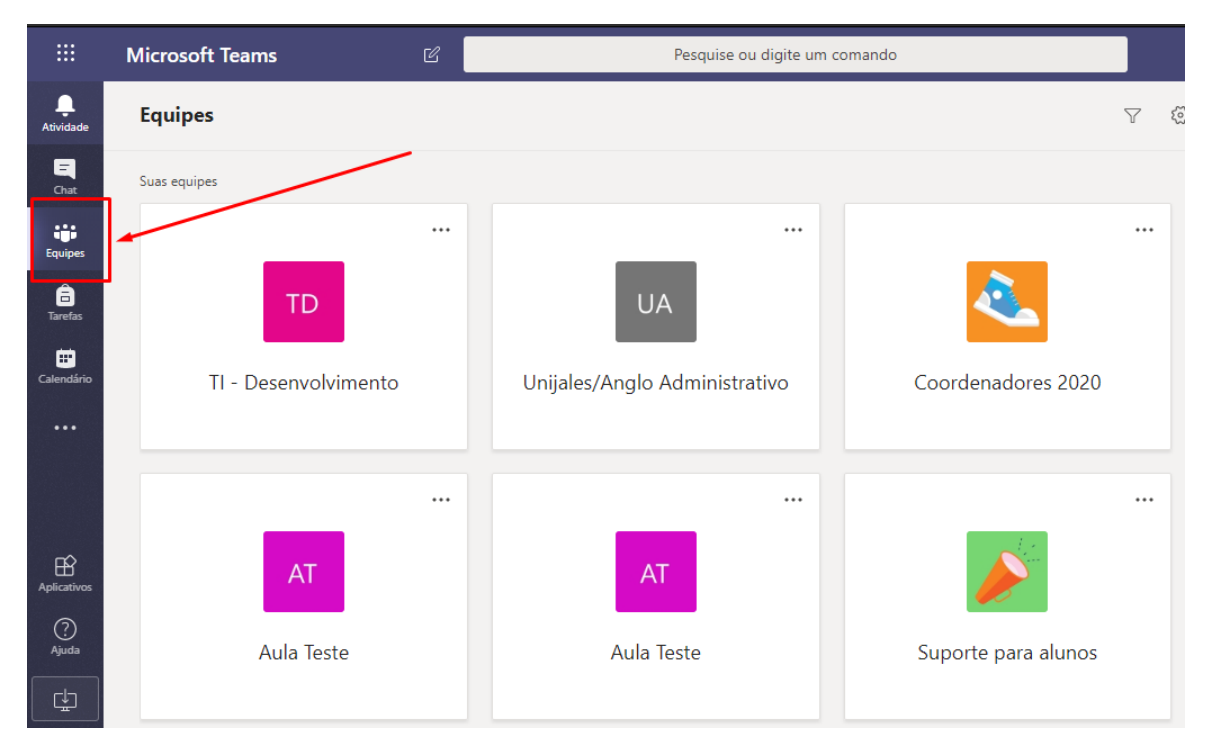

Em todas as disciplinas que você está matriculado aparecerá em Equipes.

#### **Enviar mensagens para todos da disciplina.**

- Entre na disciplina desejada.
- Clique em geral e em seguida na aba Postagens, conforme imagem.

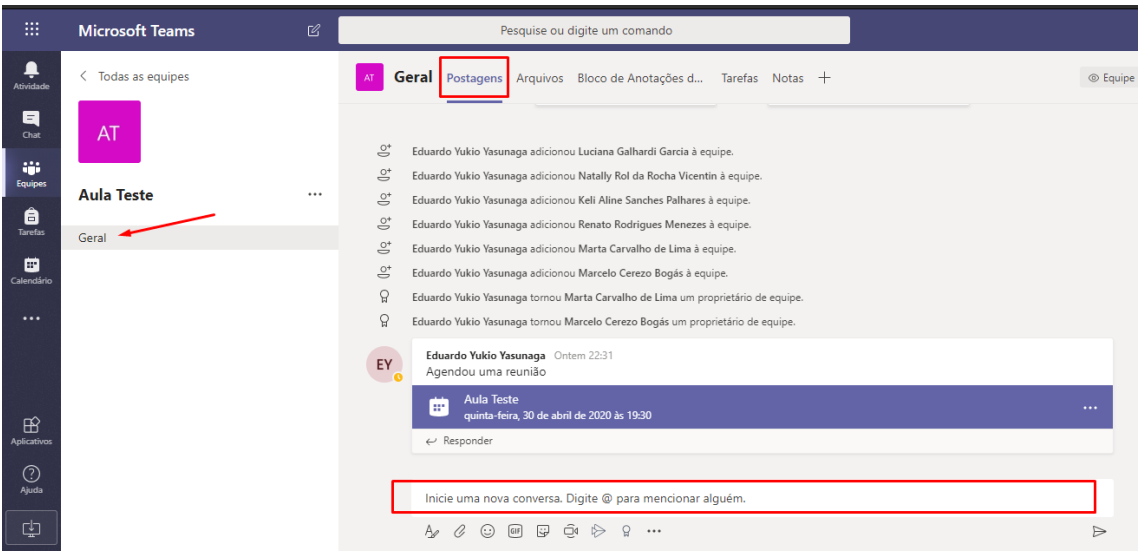

• Além de enviar mensagens de texto, você poderá anexar arquivos e enviar links.

## <span id="page-7-0"></span>Como ingressar na aula *online*?

Acesse o Microsoft Teams um pouco antes do horário da sua aula, e siga os passos a seguir.

- 1. Clique na aba Calendário para visualizar todas as aulas marcadas.
- 2. Clique na aula *online* agendada.
- 3. Clique em ingressar.

Outra forma de acessar a aula, é através da guia Postagens.

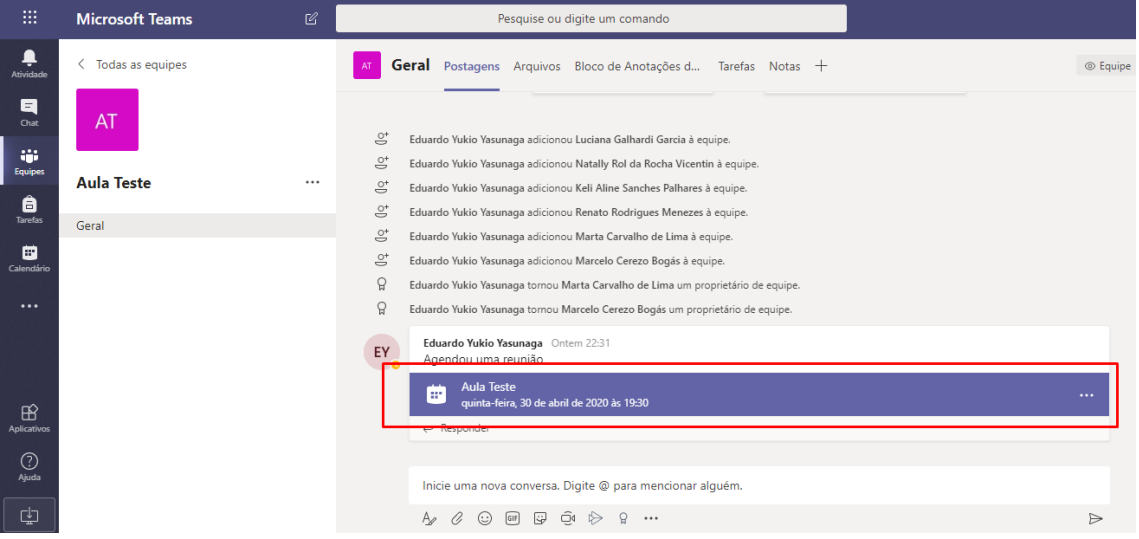

#### E depois clicar no ícone ingressar.

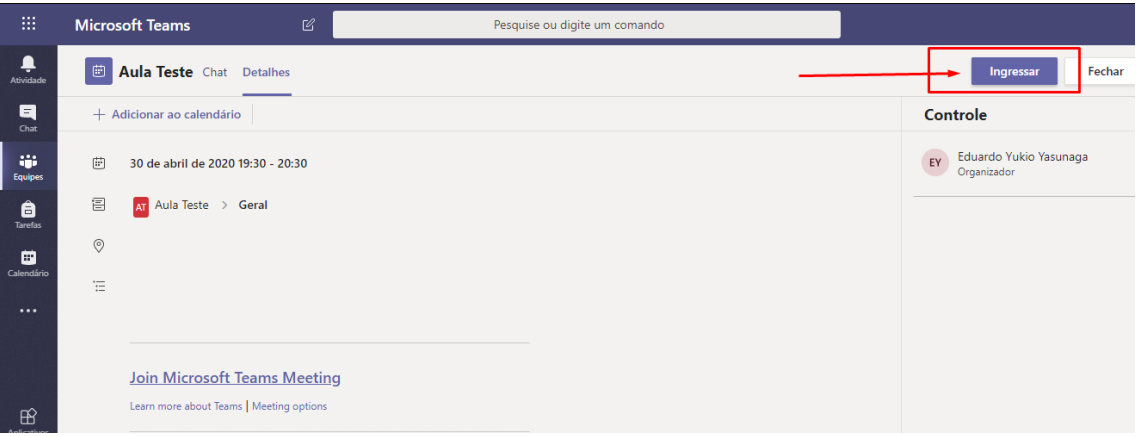

### <span id="page-8-0"></span>Como me comunico durante a aula?

Durante a aula é possível se comunicar por meio de mensagem de texto no chat ou por voz utilizando o microfone (desde que o professor permita).

#### <span id="page-8-1"></span>**1. Mensagem por chat durante a aula.**

• Clique no ícone conforme mostra a imagem.

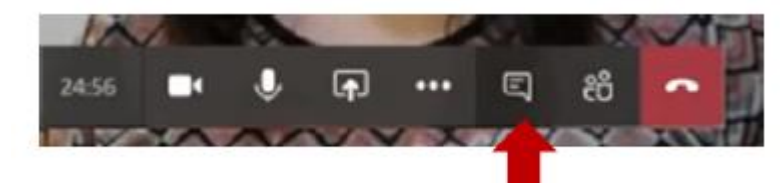

• Será aberto uma barra lateral onde é possível enviar e visualizar as mensagens, anexar arquivos ou links, além de ver todas as mensagens dos demais colegas e professor.

#### <span id="page-8-2"></span>**2. Usando o microfone.**

• Antes de cada aula, verifique se o microfone está desativado e, durante a aula o mantenha sempre desativado.

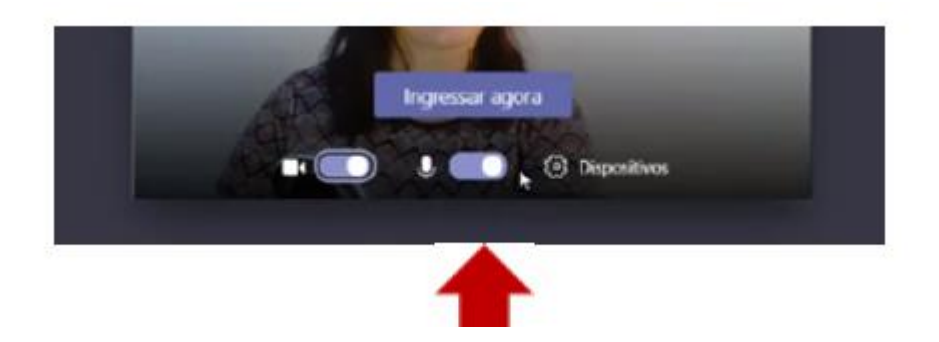

- Se precisar falar durante a aula, solicite a permissão ao professor pelo chat de mensagem.
- Quando o professor autorizar, ative o microfone na barra de comandos de acordo com a imagem abaixo.

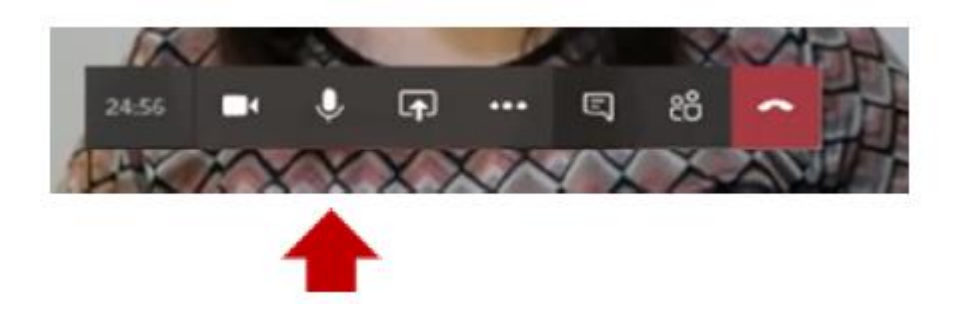

# <span id="page-9-0"></span>Como mostrar minha tela para todos durante a aula?

Se precisar mostrar algum documento aberto em seu computador ou celular para todos os participantes, você poderá compartilhar a sua tela e assim permitir que todos vejam a mesma coisa que você. Este recurso pode ser utilizado para apresentação de um trabalho por exemplo.

Para realizar o compartilhamento de tela, realize os seguintes passos:

• Clique no ícone apresentado pela imagem.

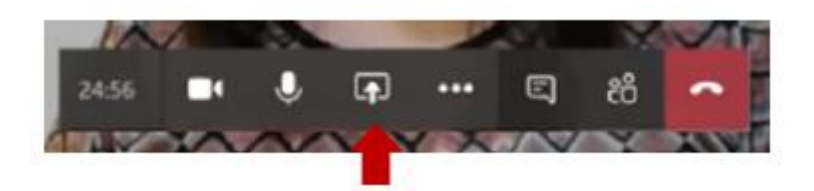

• Selecione o que você deseja compartilhar com os outros participantes. Dependendo da forma do dispositivo ou forma de acesso algumas opções podem estar disponíveis ou não.

## <span id="page-10-0"></span>Como acesso o material que o professor disponibilizou durante a aula?

Cada canal contém sua própria biblioteca que fica disponível através da aba Arquivos e os links e comentários na aba Chat, além de poder acessar pelo canal Geral de cada disciplina.

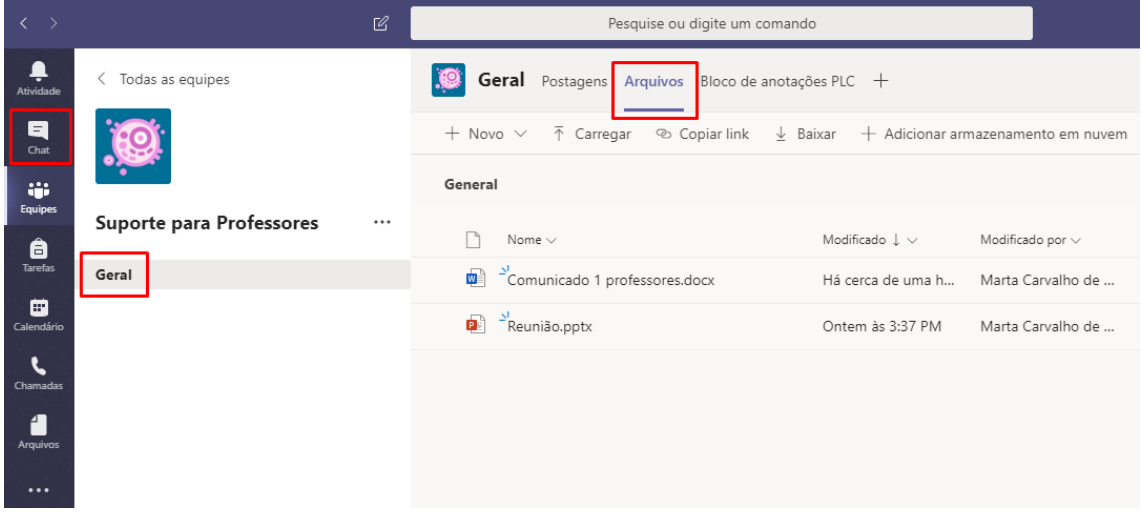

# <span id="page-11-0"></span>Dúvidas ou solicitação de suporte.

Caso necessite de ajuda, solicite suporte das seguintes maneiras.

- 1. Contato com os professores: Através do Chat privado no Teams.
- 2. Contato com os professores e colegas: Através de mensagens enviadas na guia Postagens dentro de cada disciplina.